# **Differential Channel Alignment Application Printable Online Help**

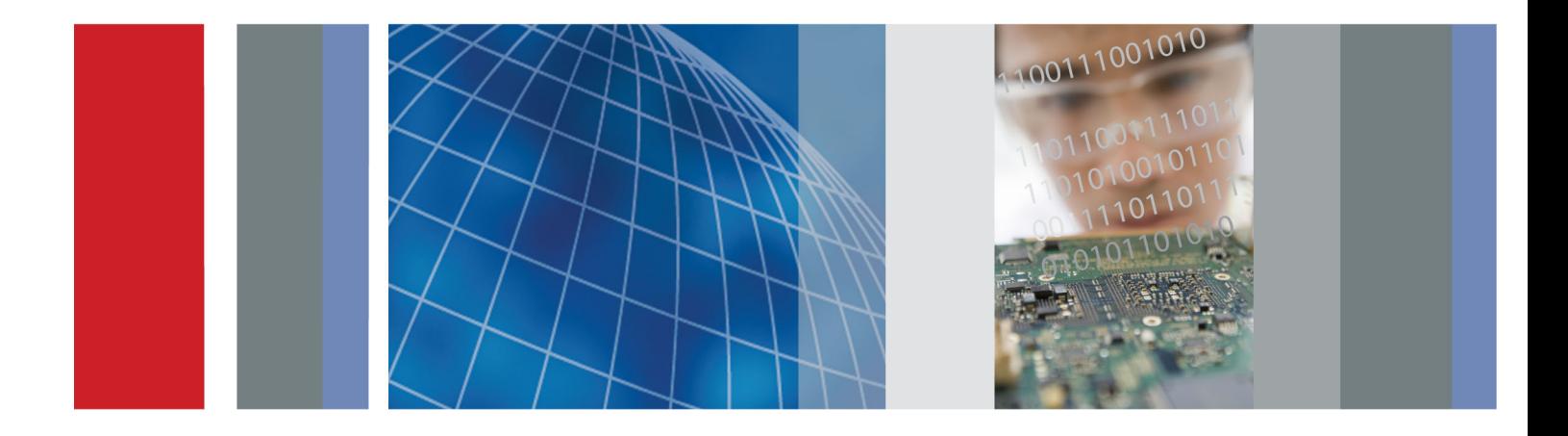

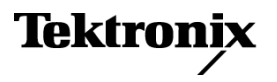

\*P077077500\* **077-0775-00**

**Differential Channel Alignment Application Printable Online Help**

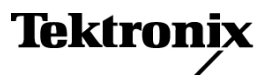

<span id="page-3-0"></span>Copyright © Tektronix. All rights reserved. Licensed software products are owned by Tektronix or its subsidiaries or suppliers, and are protected by national copyright laws and international treaty provisions.

Tektronix products are covered by U.S. and foreign patents, issued and pending. Information in this publication supersedes that in all previously published material. Specifications and price change privileges reserved.

TEKTRONIX and TEK are registered trademarks of Tektronix, Inc.

Online help version: 076-0295-00

#### **Contacting Tektronix**

Tektronix, Inc. 14150 SW Karl Braun Drive P.O. Box 500 Beaverton, OR 97077 USA

For product information, sales, service, and technical support:

 $\overline{\phantom{0}}$  In North America, call 1-800-833-9200.

Worldwide, visit [www.tektronix.com](http://www.tektronix.com/contact) to find contacts in your area.

# **Table of Contents**

### **Welcome**

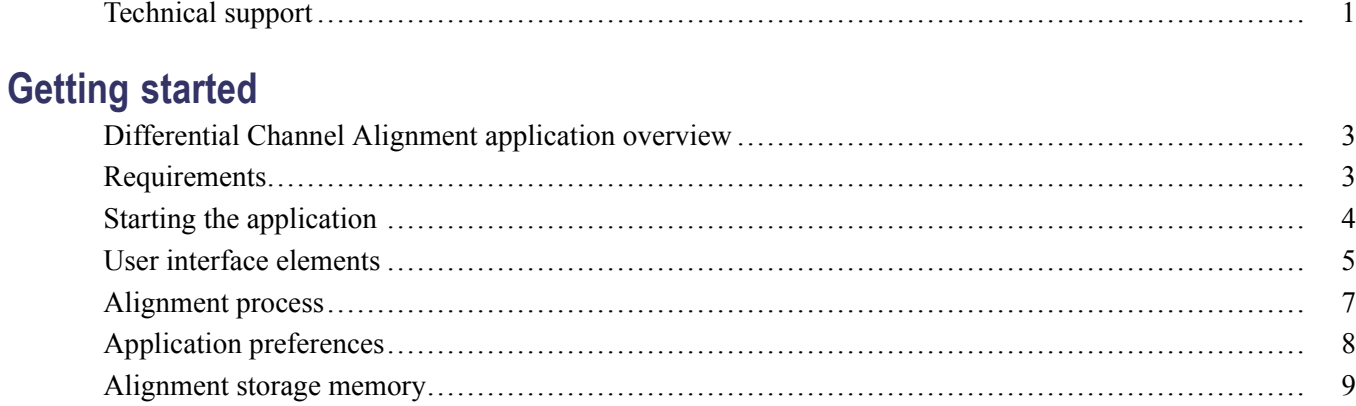

### Index

## <span id="page-6-0"></span>**Technical support**

Tektronix values your feedback on our products. To help us serve you better, please send us your suggestions, ideas, or comments on your application or oscilloscope. Contact Tektronix through mail, telephone, or the Web site. See [Contacting Tektronix](#page-3-0) for more information.

When you contact Tektronix Technical Support, please include the following information (be as specific as possible):

#### **General information**

- $\overline{\phantom{a}}$ All instrument model numbers
- $\mathcal{L}_{\mathcal{A}}$ Hardware options, if any
- Probes used  $\mathcal{L}_{\mathcal{A}}$
- $\overline{\phantom{a}}$ Your name, company, mailing address, phone number, and email address
- $\overline{\phantom{a}}$ Please indicate if you would like to be contacted by Tektronix about your suggestion or comments.

#### **Application specific information**

- Software version number m.
- Description of the problem such that technical support can duplicate the problem  $\mathcal{L}_{\mathcal{A}}$
- $\mathcal{L}_{\mathcal{A}}$ If possible, save the setup files for all the instruments used and the application
- If possible, save the TekExpress setup files, log.xml, \*.TekX (session files and folders), and status  $\mathcal{L}_{\mathcal{A}}$ messages text file
- $\blacksquare$  If possible, save the waveform on which you are performing the measurement as a .wfm file

### <span id="page-8-0"></span>**Differential Channel Alignment application overview**

The Differential Channel Alignment Application lets you:

- Perform acquisition and TDR step alignment (on TDR modules) for supported electrical sampling **I** modules
- П Calibrate the channel delay and TDR step deskew (on TDR modules) for supported modules
- View alignment information for all installed electrical sampling modules П
- $\overline{\phantom{a}}$ Manage the alignment storage memory areas for installed electrical sampling modules

You should run the Differential Channel Alignment application:

- П When first installing an electrical sampling module in an instrument
- After moving an electrical sampling module from one module slot to another п
- п After installing an electrical sampling module on a sampling module extender

*NOTE. For best results, allow the instrument and modules to warm up, and run the instrument and module compensation software, before running this application.*

#### **See also:**

Requirements (see page 3)

[Starting the application](#page-9-0) (see page [4\)](#page-9-0)

[User interface elements](#page-10-0) (see page [5\)](#page-10-0)

[Application preferences](#page-13-0) (see page [8\)](#page-13-0)

### **Requirements**

The Differential Channel Alignment Application runs on all DSA8300 Digital Serial Analyzer instruments with TekScope software version 6.2 or later, and all TDS/CSA/DSA8000 series instruments running Windows XP and with TekScope software version 5.2 or later.

Go to www.tek.com to download the latest versions of TekScope software.

### <span id="page-9-0"></span>**Starting the application**

To start the application, select **Applications > DiffChanAlign** from the TekScope menu. The application shows a graphic representation of installed modules (and extenders if installed).

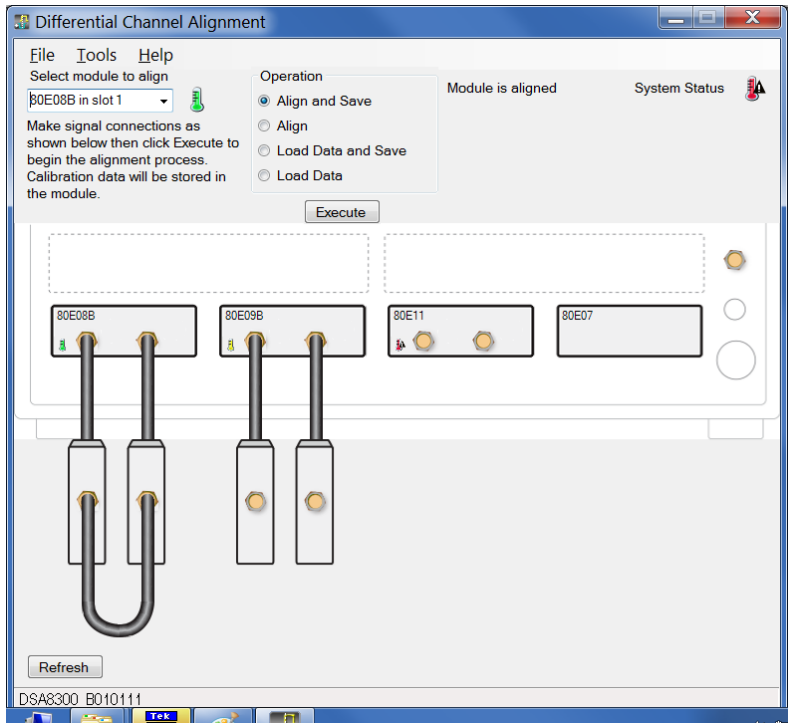

### **See also:**

[User interface elements](#page-10-0) (see page [5\)](#page-10-0)

[Application preferences](#page-13-0) (see page [8\)](#page-13-0)

[Alignment process](#page-12-0) (see page [7\)](#page-12-0)

### <span id="page-10-0"></span>**User interface elements**

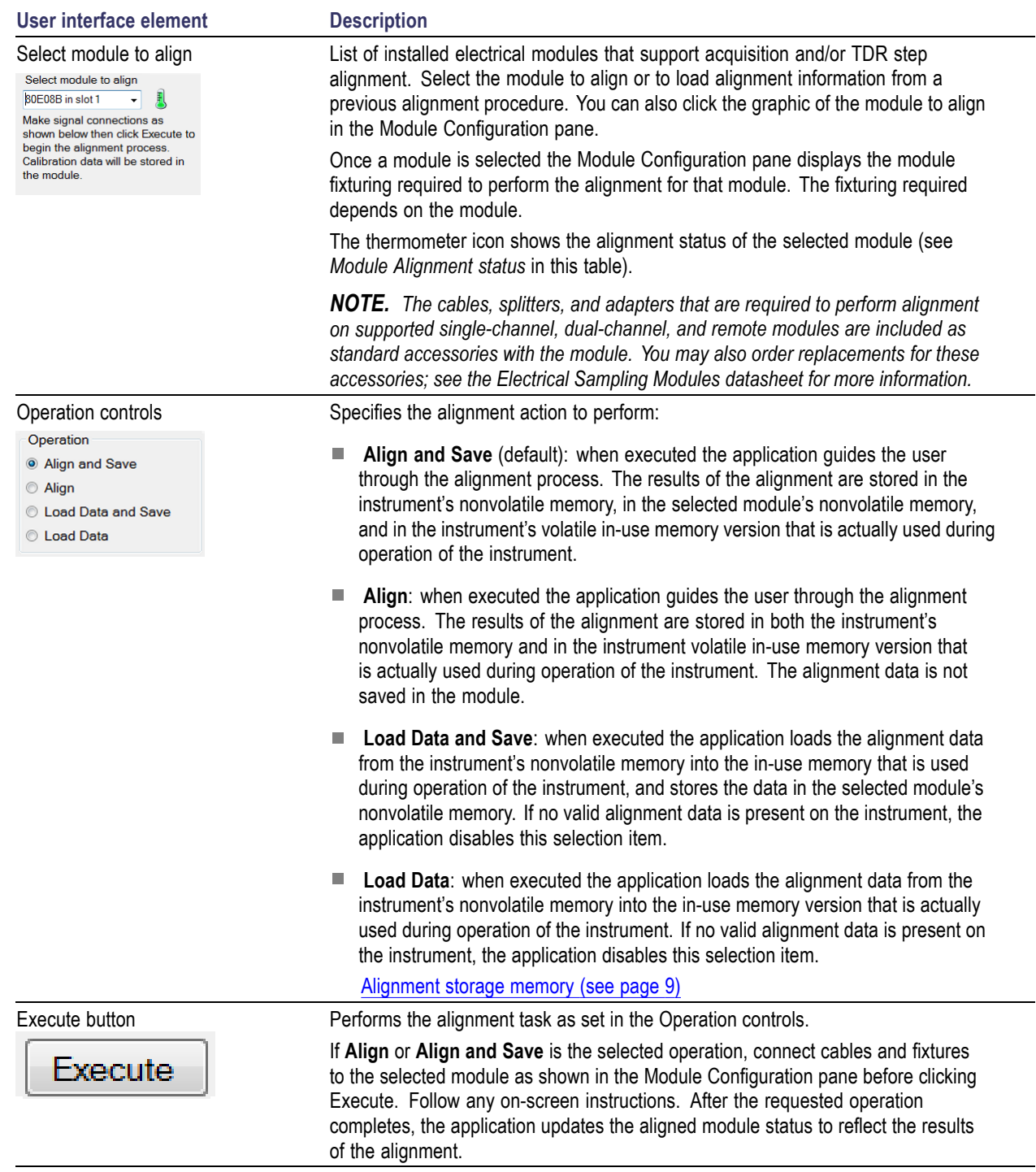

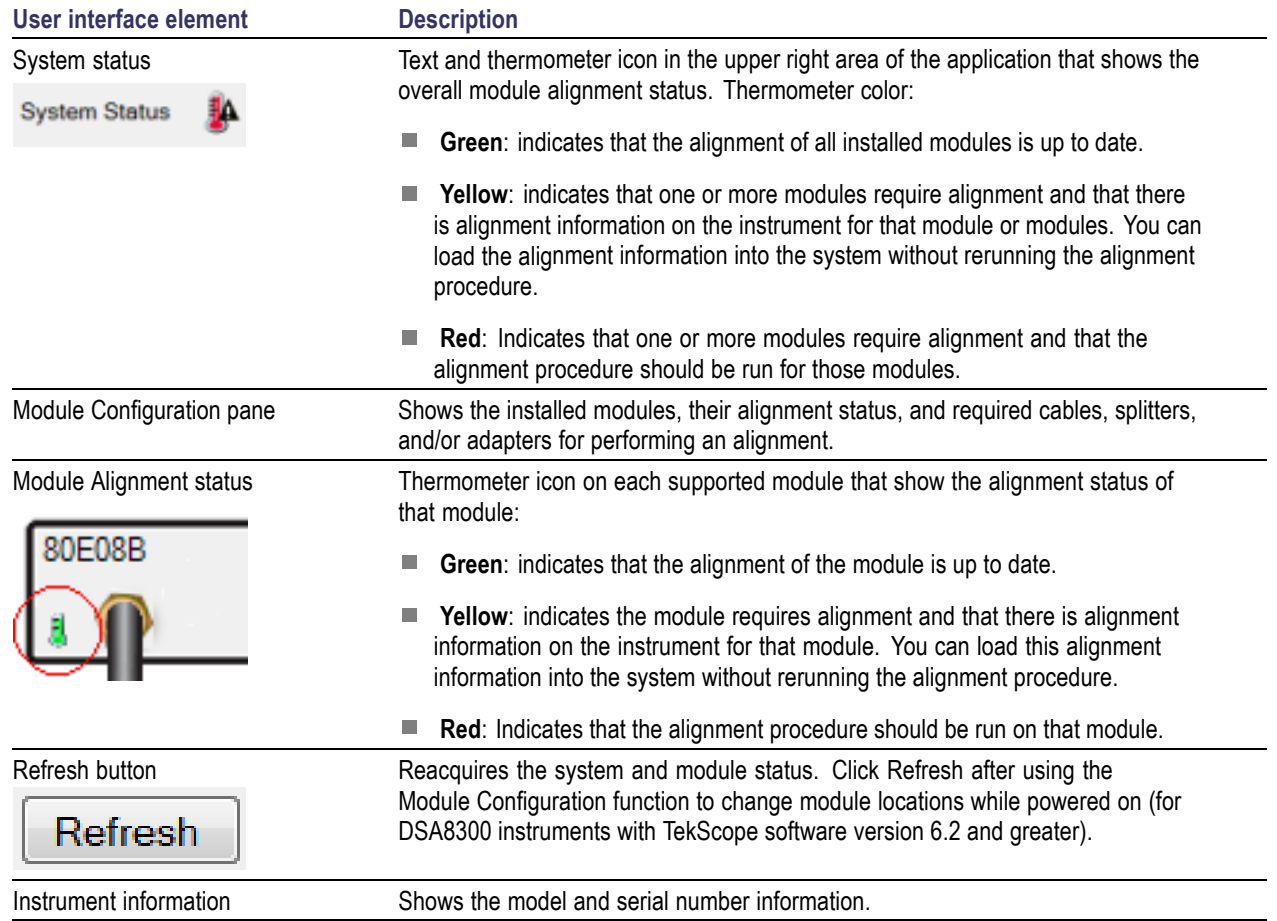

### **See Also:**

[Alignment process](#page-12-0) (see page [7\)](#page-12-0)

[Application preferences](#page-13-0) (see page [8\)](#page-13-0)

### <span id="page-12-0"></span>**Alignment process**

- **1.** Set the Differential Channel Alignment [application preferences](#page-13-0) (see page [8\)](#page-13-0).
- **2.** Select the module to align (from the list or by selecting the module in the Configuration pane).
- **3.** Select the operation to perform (Align and Save, Align, Load Data, or Load Data and Save).
- **4.** If the Align or Align and Save operation is selected, connect the module (cables, splitters, and adapters) as shown in the **Module Configuration** pane.

*CAUTION. To avoid ESD damage, always wear an ESD wrist strap when connecting cables, splitters, and other signal components to the module or module extender inputs.*

**5.** Click **Execute**. Follow any on-screen instructions.

### <span id="page-13-0"></span>**Application preferences**

The Preferences dialog box sets operation and exit preferences for the Differential Channel Alignment Application. Access this dialog box from **Tools > Preferences** in the application menu.

The parameters set in this dialog box are stored in nonvolatile memory on the instrument and are recalled when the application is started.

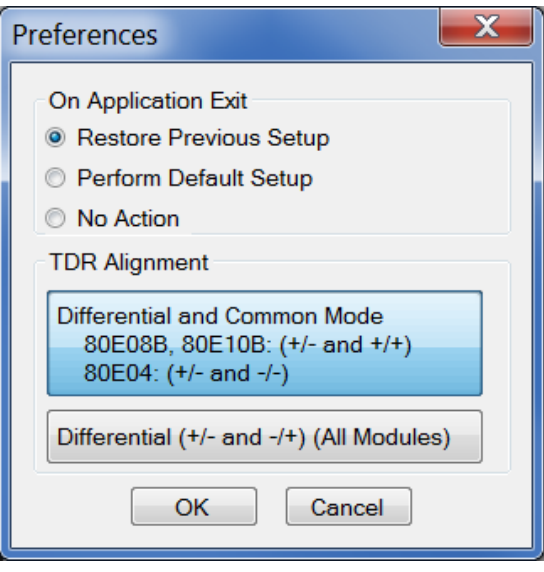

**On Application Exit** sets the action taken when exiting the Differential Channel Alignment Application:

- Restore Previous Setup (default): Restores the instrument settings to those present before the  $\mathcal{L}_{\rm{max}}$ application was started.
- Perform Default Setup: Restores the instrument settings to factory defaults.  $\mathcal{L}_{\mathcal{A}}$
- No Action: leaves all instrument settings as they are. П

**TDR Alignment**: Optimizes the TDR step alignment on TDR electrical sampling modules for Differential and Common Mode or Differential Mode stimulus:

- $\Box$ Differential/Common Mode (default): Optimizes the TDR step alignment for one polarity of Differential mode  $(+/-)$  and one polarity of Common mode  $(+/-)$  or  $-/-$ , depending on the TDR module type) stimulus.
- Differential: Optimizes the TDR step alignment for both polarities of Differential mode stimulus.  $\overline{\phantom{a}}$

## <span id="page-14-0"></span>**Alignment storage memory**

There are two nonvolatile alignment memory areas where the application permanently stores alignment information; one in the mainframe and one in the supported sampling module. Also, the alignment data is stored temporarily in a volatile run-time memory location of the mainframe during operation of the instrument.

The instrument automatically loads the alignment data from the module nonvolatile memory into the mainframe volatile run-time memory after power-on, or after a module is installed in a DSA8300 (SW Version 6.2 or later) using the guided **Change/View Module Config** application from the TekScope menu (**Utilities > Change/View Module Config**).